# Digital Design Laboratory

#### Dr. Oniga István University of Debrecen, Faculty of Informatics

This work was supported by the construction EFOP-3.4.3-16-2016-00021. The project was supported by the European Union, co-financed by the European Social Fund.

## 7. Laboratory assignments

- Simple sequential logic circuits
	- D latches
	- D flip-flops
	- T flip-flops

# **Lab7\_1a: D latch**

- Create a new HDL project (Lab7 1)
- Add a new Verilog source file Lab7\_1.v.
- Describe a D latch behavior using Verilog language
- Simulate the circuit using stimulus signals described lower.

```
D-latch Verilog code Stimulus signal
                                                        // Add stimulus here
module v_Dlatch_G (input EN, D, output reg Q);
                                                        #100:always @(EN or D)
                                                        EN = 1:
        begin
                                                      end
                 if (EN)
                                                      always #50
                         Q = D;
                                                        D \leq v \sim D;
end endmodule
```
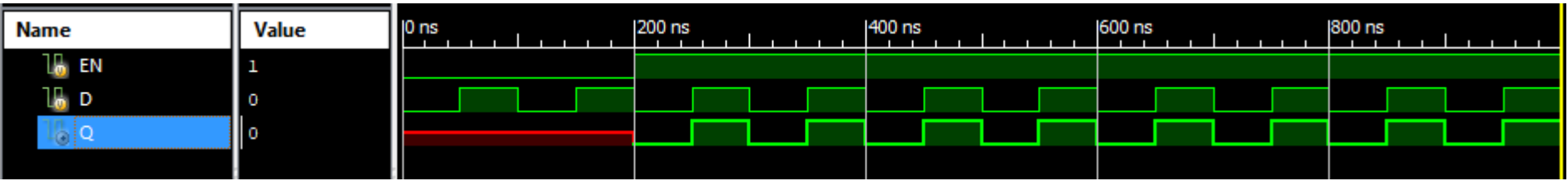

- Create a new project (Lab7 2)
- Add a new VERILOG source (Lab7\_2.v).
- Use the Verilog description below (Verilog codes could be downloaded from laboratory website).
- Simulate the circuit using a Verilog test fixture .

```
\prime\prime// Flip-Flop with Positive-Edge Clock
\prime\primemodule v registers 1 (input C, D, output reg Q);
    always @(posedge C)
    begin
         0 \leq D:
    end
endmodule
```
- Create a new project (Lab7 2)
- Add a new VERILOG source (Lab7 2.v).
- Use the Verilog description below (Verilog codes could be downloaded from laboratory website).
- Simulate the circuit using a Verilog test fixture .

```
^{\prime\prime}// Flip-Flop with Negative-Edge Clock and Asynchronous Clear
\primemodule v registers 2 (input C, D, CLR, output reg Q);
    always @ (negedge C or posedge CLR)
    begin
         if (CLR)
             0 \le 1'b0:
         else
             Q \leq D;
    end
endmodule
```
- Create a new project (Lab7 2)
- Add a new VERILOG source (Lab7 2.v).
- Use the Verilog description below (Verilog codes could be downloaded from laboratory website).
- Simulate the circuit using a Verilog test fixture .

```
\overline{U}// Flip-Flop with Positive-Edge Clock and Clock Enable
77
module v registers 4 (input C, D, CE, output reg Q);
    always @(posedge C)
    begin
         if (CE)0 \leq D:
    end
endmodule
```
- Create a new project (Lab<sub>7</sub> 2)
- Add a new VERILOG source (Lab7 2.v).
- Use the Verilog description below (Verilog codes could be downloaded from laboratory website).
- Simulate the circuit using a Verilog test fixture .

```
\overline{11}// Flip-Flop with Positive-Edge Clock and Synchronous Set
\overline{U}module v registers 3 (input C, D, S, output reg Q);
     always @(posedge C)
     begin
         if(S)0 \le 1'bl;
         else
              Q \leq D;
         end
endmodule
```
#### **Lab7\_3a: T-FF with asynchronous reset**

- Create a new project (Lab7 3)
- Add a new VERILOG source (Lab7 3a.v).
- Use the Verilog description below for a T-FF with asynchronous reset (Verilog codes could be downloaded from laboratory website).
- Simulate the circuit using a Verilog test fixture .

```
// T flip-flop async reset
module tff async reset ( input data, clk, reset, output reg q);
always @ ( posedge clk or negedge reset)
if (~reset) begin
 q \le 1'b0;
end else if (data) begin
 q \leq 1 q;
end
endmodule
```
#### **Lab7\_3b: T-FF with synchronous reset**

- Create a new project (Lab7 3)
- Add a new VERILOG source (Lab7 3a.v).
- Use the Verilog description below for a T-FF with synchronous reset (Verilog codes could be downloaded from laboratory website).
- Simulate the circuit using a Verilog test fixture .

```
// T flip-flop sync reset
module tff sync reset ( input data, clk, reset, output reg q);
always @ ( posedge clk)
if (~reset) begin
q \le 1'b0;
end else if (data) begin
q \leq = !q;
end
endmodule
```